Gmail 是 Google 推出的免費信箱,也是 Google 服務中最多人使用的一項有著簡潔的操作介面、強大的 垃圾信阻擋功能、不斷增長的郵件空間、即時通訊以及會話式的郵件內容剛開始接觸 Gmail,或許會因 為操作上的不習慣而覺得不便但只要慢慢熟悉後,會發現其實 Gmail 相當平易近人~~底下,我們將介紹 澎湖科技大學 Gmail 信箱的基本使用:寄信與收信

澎湖科技大學 Gmail 信箱是由本校向 Google 申請的專屬 Gmail

甚麼意思呢?

一般人向 Google 申請 Gmail 信箱時,它的信箱帳號是: example@gmail.com

澎湖科技大學(教職員工)Gmail 信箱帳號則是:example@gms.npu.edu.tw (學生)Gmail 信箱帳號則是: example@ems.npu.edu.tw

差別在於信箱帳號的辨識度與代表性,其他功能則完全一樣(甚至還少了廣告) 由於是澎湖科技大學的專屬 Gmail, 所以登入位置與一般 Gmail 也不一樣 可以從兩個方式進入

1.直接輸入網址:http://gmail.gms.npu.edu.tw(教職員工) http://gmail.ems.npu.edu.tw(學生)

2.澎湖科技大學首頁, (教職員工)點選 Web Mail 進入, 學生點選『學生專區』。

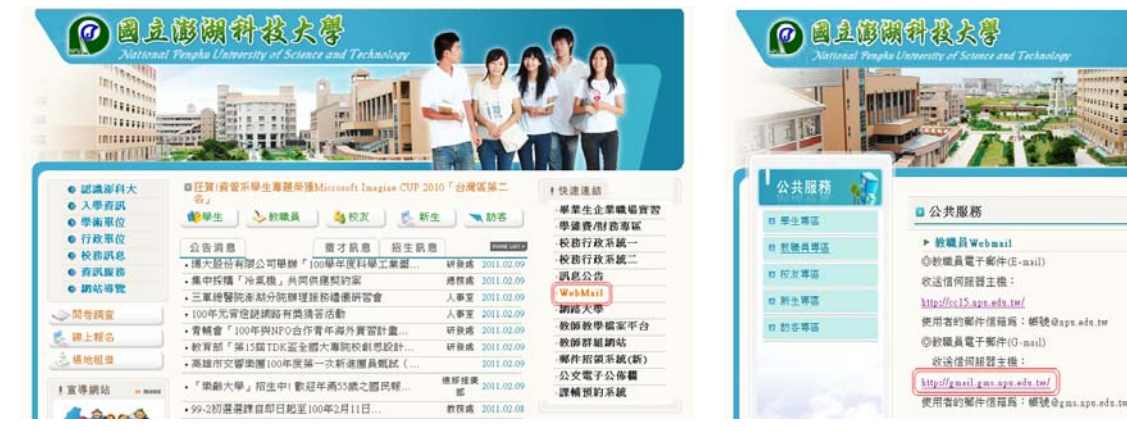

(教職員工)點選 Web Mail 2000 2000 2000 2000 2000 點選 http://gmail.gms.npu.edu.tw 連結

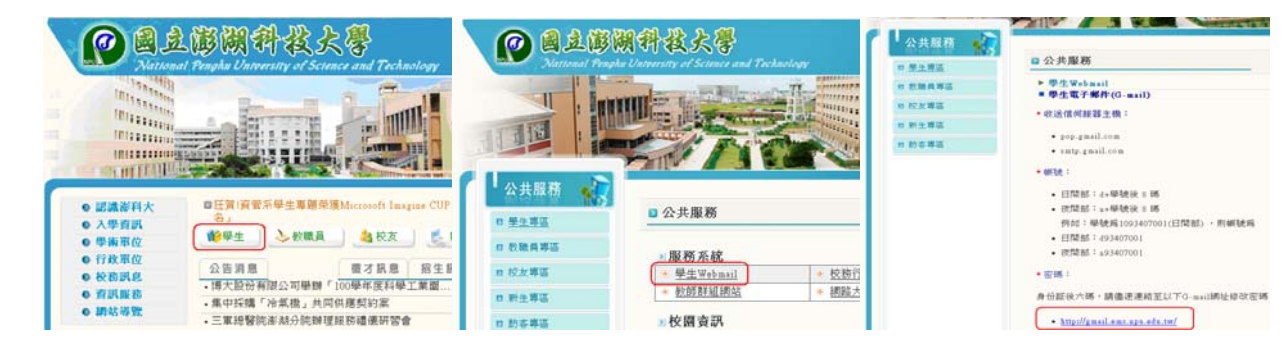

(教職員工)點選『學生』 點選『學生 Web Mail』 點選 http://gmail.ems.npu.edu.tw 連結

Ξ

THURSDAY

-5

 $\mathbf{r}$ 

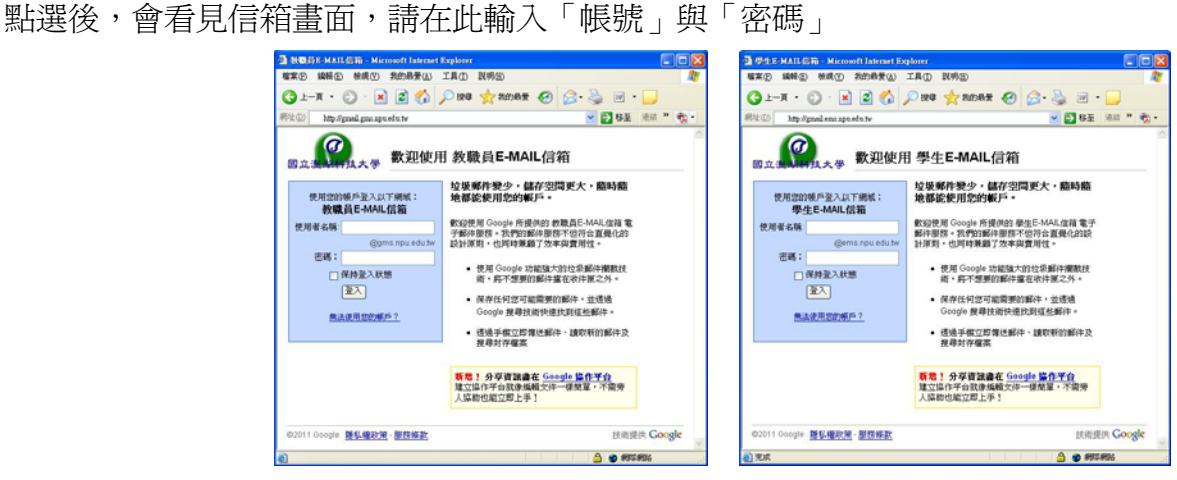

教職員信箱登入書面 2009年 - 多生信箱登入書面

輸入正確的帳密後,系統會導引至個人信箱內,全程都採加密措施,所以需要一小段載入時間

## 正在載入 example@gms.npu.edu.tw...

啟動郵件中

接著,便會看到完整的 Gmail 操作介面

畫面的左上方是切換不同的 Google 應用程式,可以選擇使用「日曆、文件、協作平台」 畫面的右上方是設定 Gmail 的細部功能、提供操作說明與 Gmail 登出 畫面的左方是與操作 Gmail 有關的選項,可以自訂信件分類、通訊錄與即時通訊 畫面的右方是寫信與看信的區塊

那件 日暦 文件 協作平台 通訊錄 更多 »

example@gms.npu.edu.tw | 管理此網域 | 設定 | 説明 | 登出

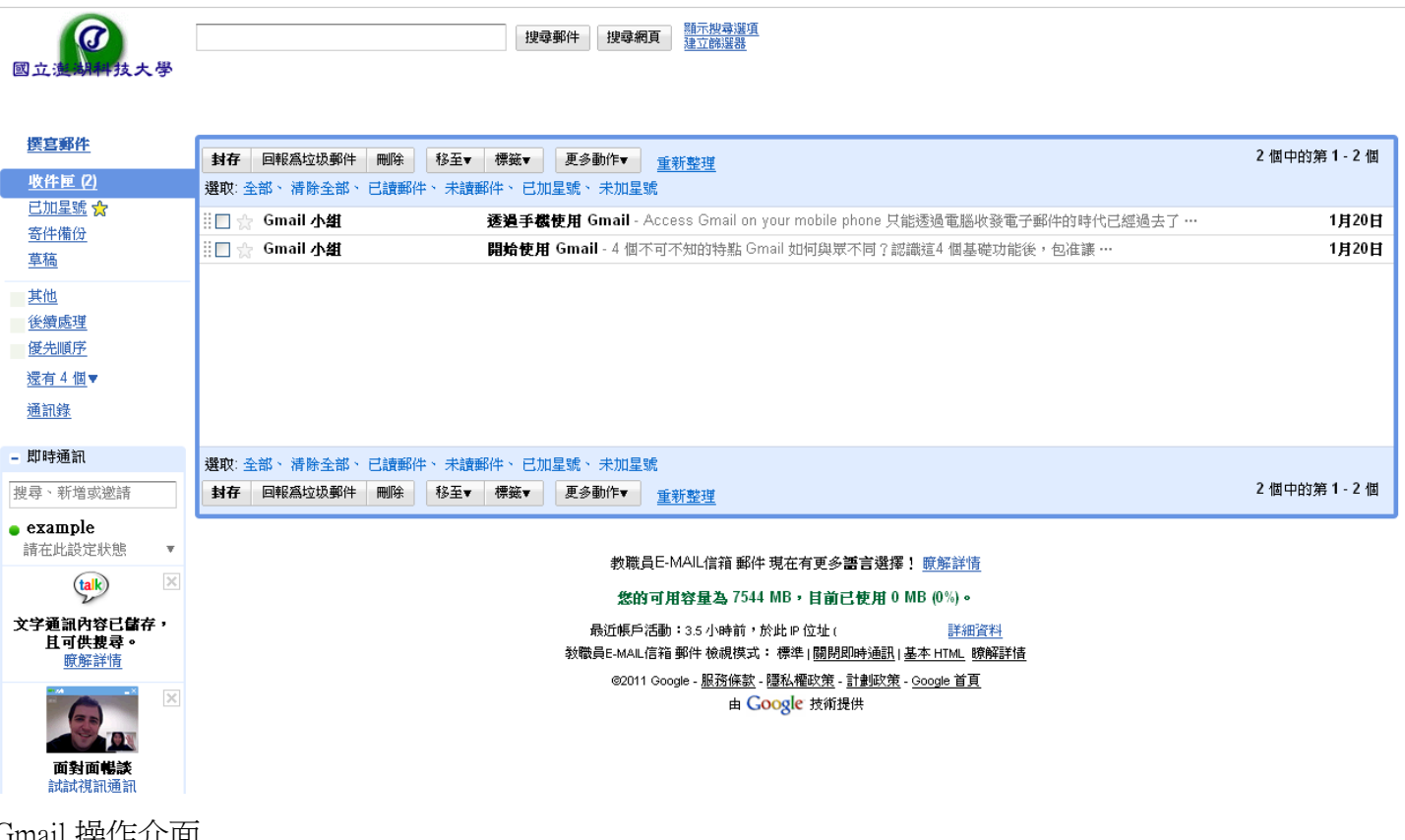

Gmail 操作介面

先來使用寄信功能吧! 點選書面左方的「撰寫郵件」,

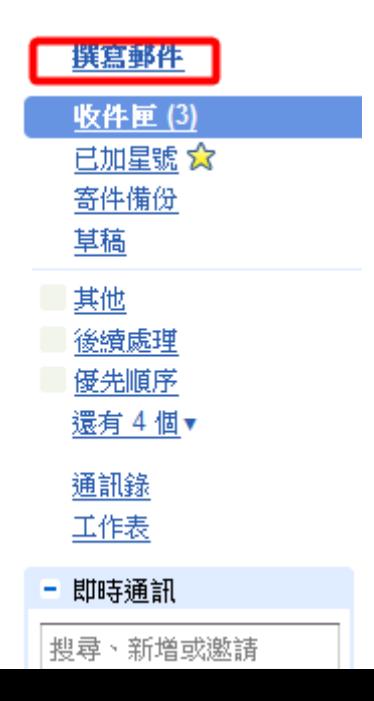

此時畫面的右方會產生幾個欄位,這些欄位都是寄信會用到的項目 收件者:填入收件者的郵件地址(若想測試寄信功能,這邊可以輸入 test@gms.npu.edu.tw) 主旨:關於這封信的主要目的 底下的白色欄位則是填入信件的詳細內容,欄位上有一排簡單的工具列 可以用來設定字型顏色、粗細、大小、表情符號等

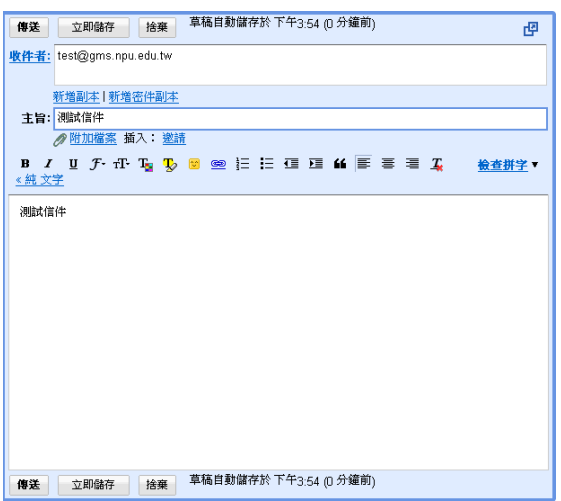

寄信畫面,填寫完畢後,按下「傳送」,便完成寄信囉!

怎麼收信呢?

平常登入後系統就會自動收信,或是點選畫面左方的「收件匣」即可 剛開始登入時,Gmail 系統會自動發送幾封信件,有空閱讀這些信件,可以增進對 Gmail 操作的理解

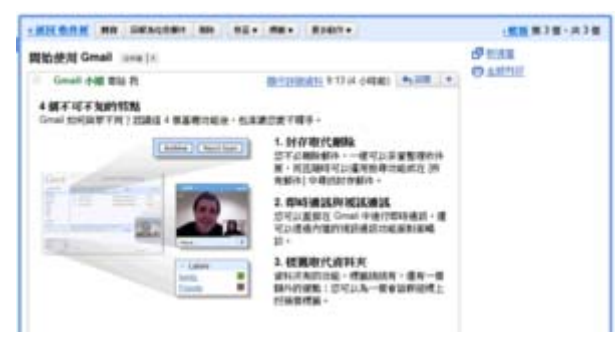

另外,Gmail 會將與「主旨」相同的信件合併為同一封

當你點選信件時, Gmail 會展開「會話式」畫面 這是 Gmail 的特色,不僅使用者閱讀信件時更清楚來龍去脈,也讓收信匣更有條理

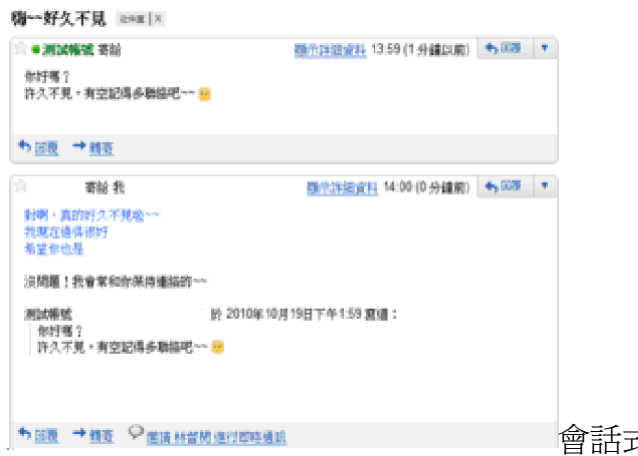

會話式郵件

另:其它登入澎湖科技大學 GMAIL 方法。

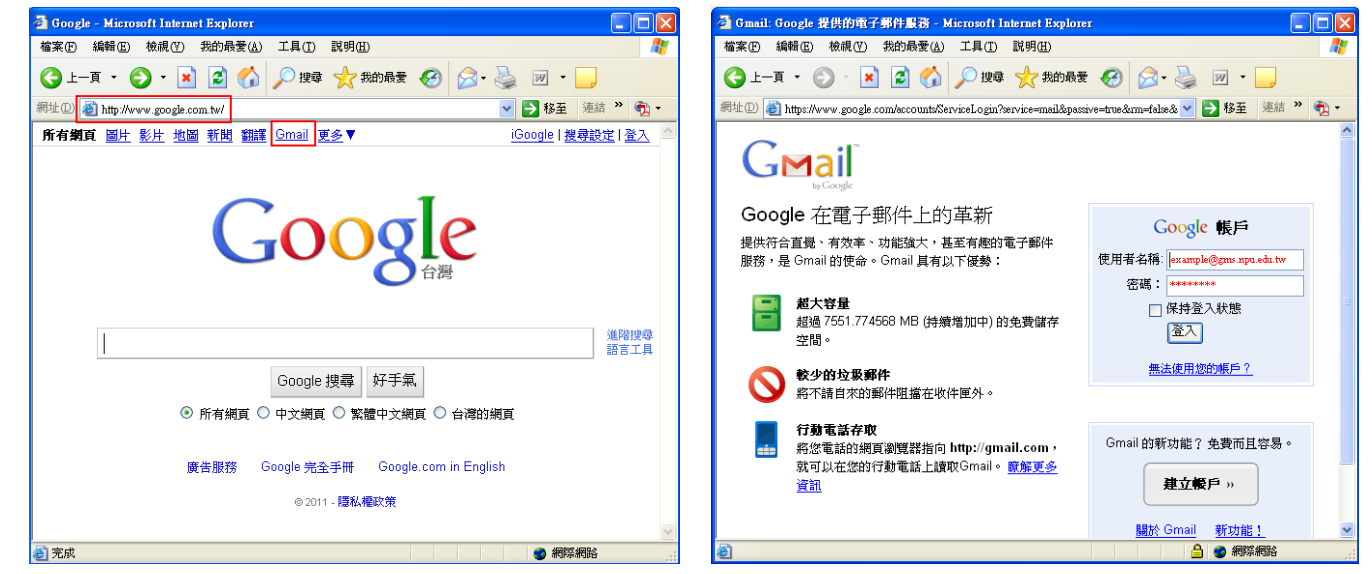

在網址列輸入 http://www.google.com.tw 連結至 google 的首頁,點選 Gmail 在 Google 帳戶中輸入完整的使用者名稱 Mail 地址, example@gms.npu.edu.tw 及密碼。